## Using Advanced Search in the Library Browser in Home Designer

Reference Number: **KB-03177** Last Modified: **September 25, 2023**

The information in this article applies to:

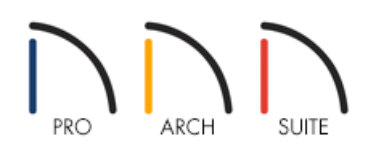

## QUESTION

When I search the Library Browser, sometimes the results contain a lot of content that I'm not looking for. How can I refine my search results?

## ANSWER

Depending on how much content is in your Library Browser, the number of objects in your search results can be quite large. The Advanced Search feature allows you to better refine your search results using library filters.

Library filters do not remove content from the Library Browser. However, some of the content may be hidden when a filter is active.

To use Advanced Search in Home Designer 2024 and newer versions

1. If the Library Browser is not already open, select **View> Library Browser** for from the menu.

2. Click on the **Advanced Search C** button in the Filters panel of the Library Browser.

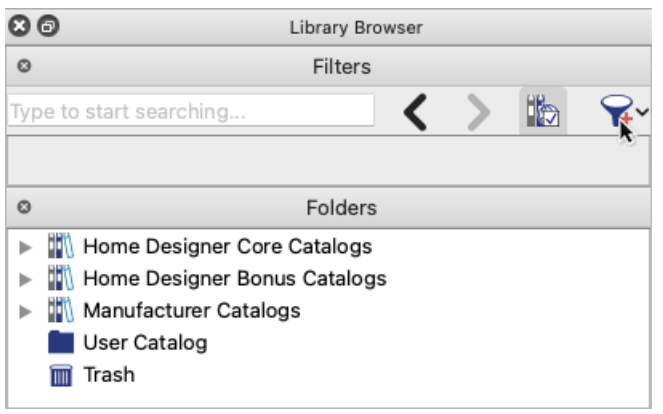

3. In the **Advanced Search** dialog that displays:

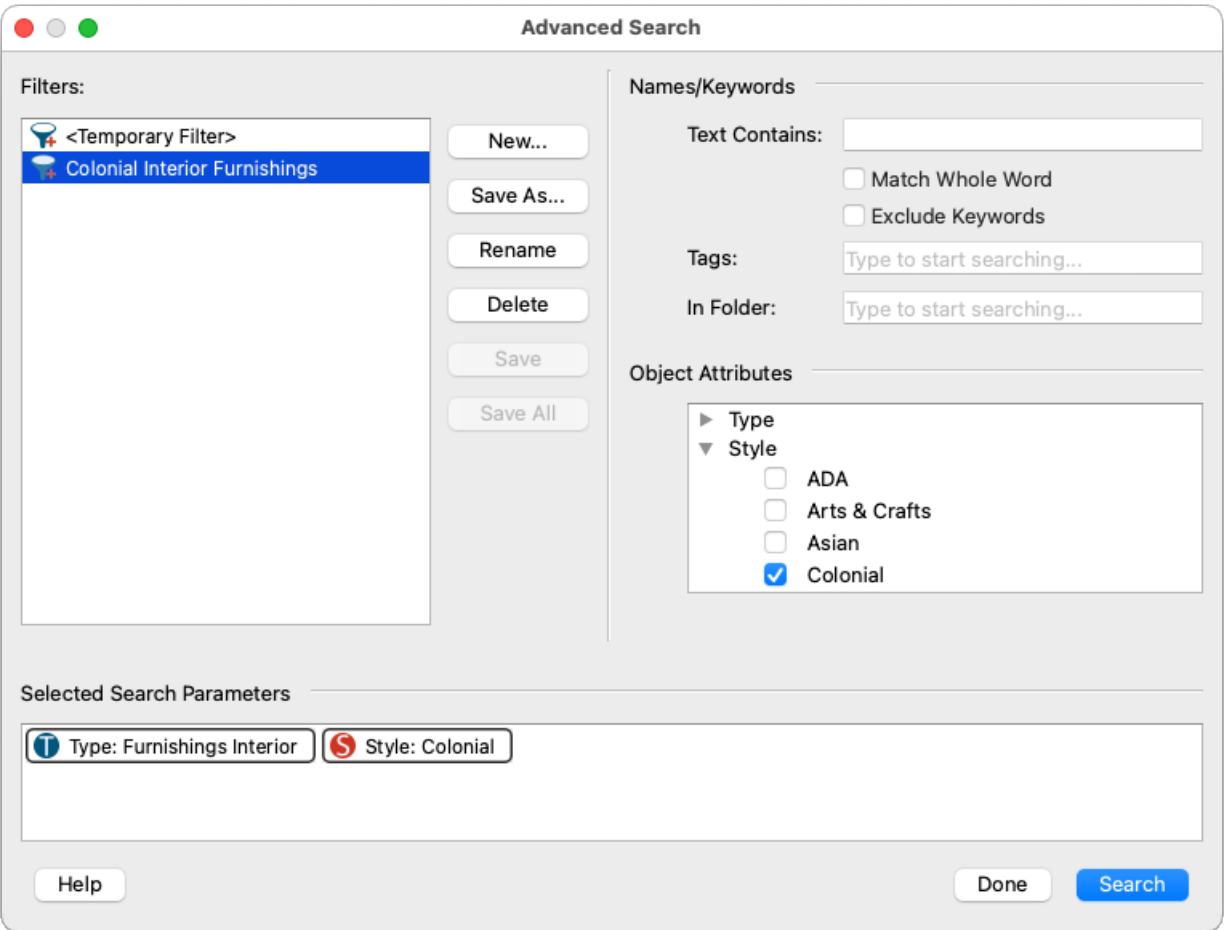

- Type in the **Text Contains**, **Tags**, and/or **In Folder** fields to use specified text, tags, and/or folders as search parameters.
- Expand one or more of the **Object Attributes** categories and select attributes to use them as search parameters.
- Click **Edit** to the right of Catalogs, then expand one or more of the categories, select catalogs, and click**OK** to exclude them from your search.\*

*\*Applies to Home Designer Pro only.*

If you would like to save this filter for repeated use, click **Save As**, type a descriptive name in the **Name** field of the **New Library Filter** dialog that displays, and click **OK**.

- If you would like to create additional filters, click **New**.
- When you are done, activate the selected filter by clicking **Search**, or close the dialog without activating a filter by clicking **Done**.
- 4. If you would like to quickly switch between saved filters, you can use the **Advanced Search** a drop-down menu.

Select **<Not Filtered>** to browse and search all content in your Library Browser, revealing any content that was previously hidden by an active filter.

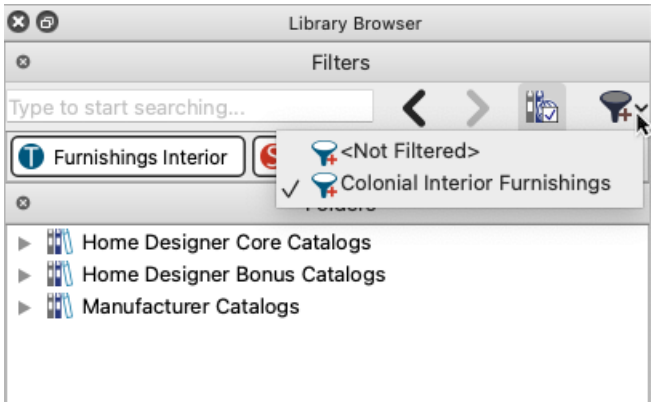

To use Library Filters in Home Designer Pro 2023 and prior versions

Filters are not available in Home Designer Suite 2023, Home Designer Architectural 2023, and prior versions.

- 1. If the Library Browser is not already open, select **View> Library Browser for** from the menu.
- 2. Click on the **Manage Library Filters** button in the Filters panel of the Library Browser.

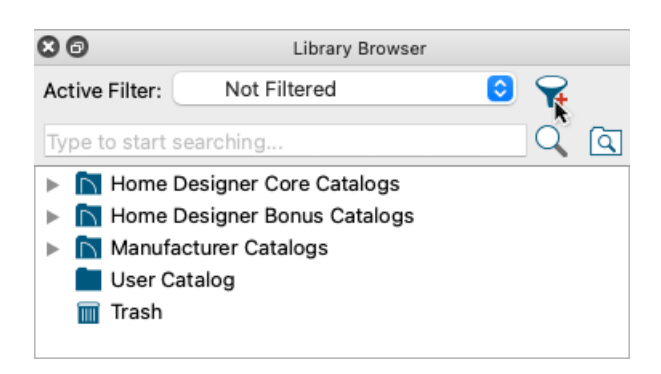

3. In the **Manage Library Filters** dialog that displays:

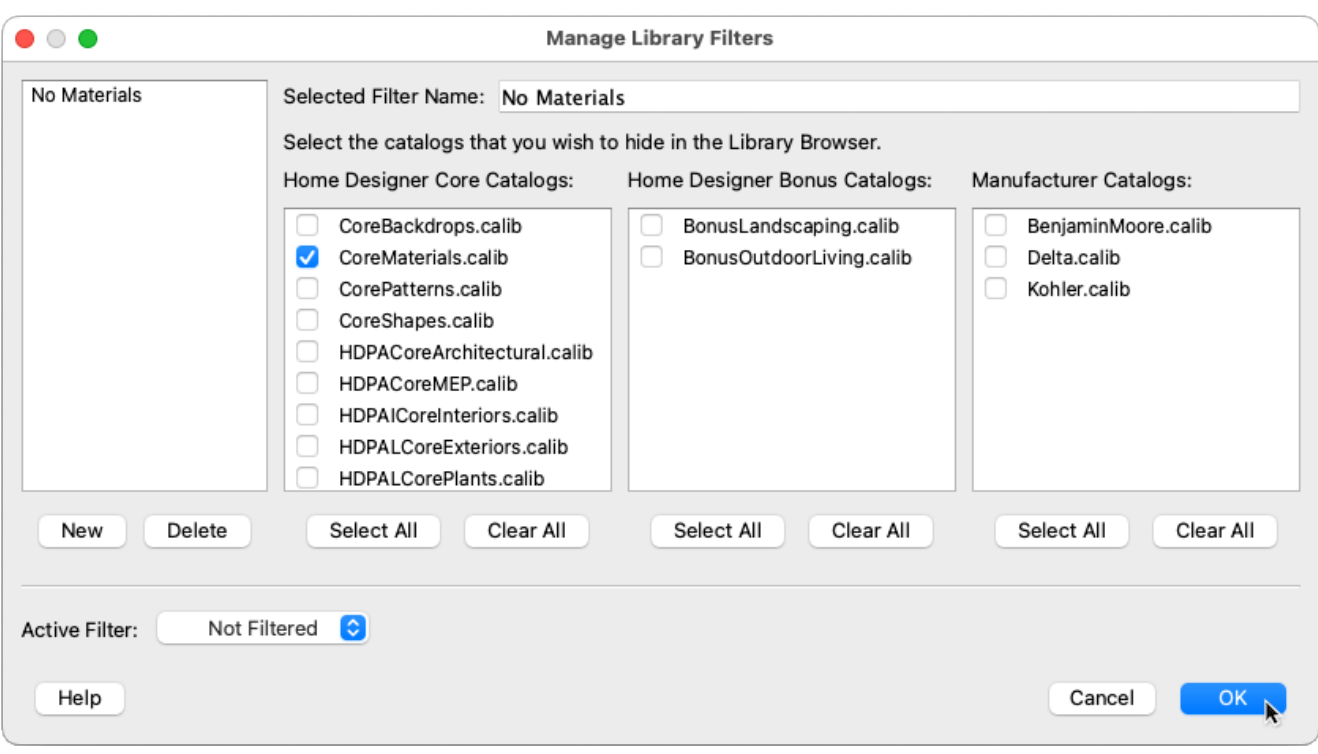

- Type a descriptive name for the filter in the **Selected Filter Name** field.
- o Select catalogs to hide them from your Library Browser when the filter is active.
- If you would like to create additional filters, click **New**.
- If you would like to activate a filter, use the**Active Filter** drop-down menu.
- When you are done, click**OK**.
- 4. If you would like to quickly switch between saved filters, you can use the**Active Filter** drop-down menu.

Select **Not Filtered** to browse and search all content in your Library Browser, revealing any content that was previously hidden by an active filter.

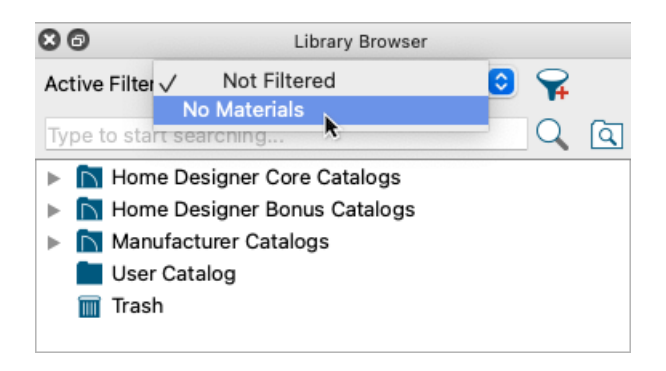

Related Articles

Displaying Previews in the Library Browser [\(/support/article/KB-00723/displaying-previews-in-the-library](file:///support/article/KB-00723/displaying-previews-in-the-library-browser.html)browser.html)

Downloading Library Catalogs [\(/support/article/KB-00048/downloading-library-catalogs.html\)](file:///support/article/KB-00048/downloading-library-catalogs.html)

© 2003-2023 Chief Architect, Inc. All rights reserved // Terms of Use [\(https://www.chiefarchitect.com/company/terms.html\)](https://www.chiefarchitect.com/company/privacy.html) // Privacy Policy

(https://www.chiefarchitect.com/company/privacy.html)